# **PlanetPress. Virtual Stationery**

OL<sup>™</sup> Software

# BEHEERDERSGIDS

BUSINESS EDITION

Versie 7.6

**OBJECTIF LUNE** 

# **PlanetPress. Virtual Stationery**

BEHEERDERSGIDS BUSINESS EDITION Versie 7.6

OBJECTIF LUNE Inc. 2030 Pie-IX, Suite 500 Montréal, QC, Canada, H1V 2C8

 +1 (514) 875-5863 [sales@ca.objectiflune.com](mailto:sales@ca.objectiflune.com) 

www.virtualstationery.com

© 2015 Objectif Lune Incorporated. Alle rechten voorbehouden.

# **Inhoud**

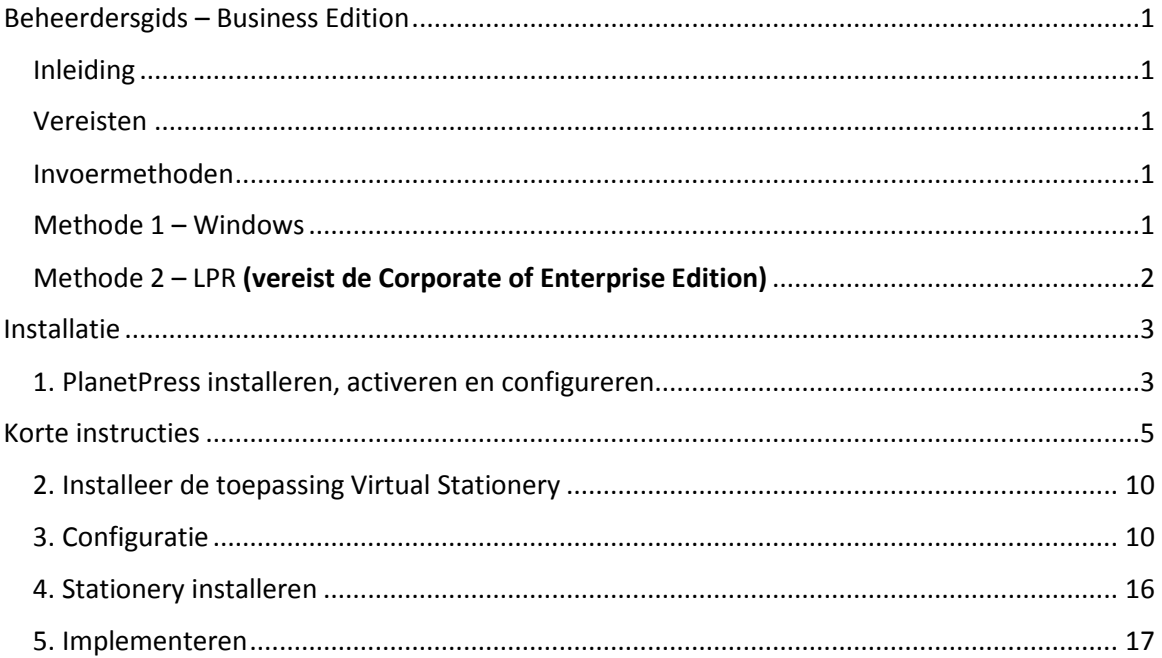

# <span id="page-3-0"></span>**Beheerdersgids – Business Edition**

## <span id="page-3-1"></span>Inleiding

Met de toepassing Virtual Stationery kunnen bedrijven elektronische PDF's gebruiken in plaats van voorbedrukte stationery (briefpapier, formulieren enz.) zonder dat ze hun huidige manier van afdrukken hoeven te wijzigen.

Hoewel we er alles aan hebben gedaan om te zorgen dat Virtual Stationery het verwachte gedrag van voorbedrukte stationery exact nabootst, moet u door de aard van deze technologie rekening houden met enkele punten. We hebben daarom een apart document samengesteld (**"Wat te verwachten"**), waarin het verwachte gedrag en enkele belangrijke punten om rekening mee te houden worden beschreven.

## <span id="page-3-2"></span>Vereisten

Voor het gebruik van PPVS hebt u een pc met een ondersteund **Windows-besturingssysteem** (zie de gids 'Wat te verachten') nodig, moet u de software installeren, Virtual Stationery configureren, een of twee speciale gedeelde printerstuurprogramma's beschikbaar maken voor uw gebruikers en tenslotte de doelprinter configureren

## <span id="page-3-3"></span>Invoermethoden

Virtual Stationery ondersteunt twee invoermethoden, maar voor de Business Edition werkt dit alleen met Windows-invoer.

<span id="page-3-4"></span>Methode 1 – Windows

Voor deze methode wordt een speciale Windows-wachtrij gebruikt, die wordt gepauzeerd en gedeeld met uw gebruikers. Alle naar de wachtrij verzonden afdruktaken worden door Virtual Stationery opgepikt en vervolgens verwerkt volgens de instellingen van de eigenaar van de binnenkomende taak. U moet daarom de printerpoort op LPT1 laten staan.

PlanetPress-printer: Deze wachtrij is een generiek PostScript-stuurprogramma, waarbij de Virtual Stationery met elke taak is inbegrepen. Het is daarom geschikt voor vrijwel iedere printer.

# <span id="page-4-0"></span>Methode 2 – LPR (vereist de Corporate of Enterprise Edition)

Met deze methode kunt u tot 32 LPR-invoerwachtrijen configureren (afhankelijk van het aantal licenties dat u hebt gekocht). Elke invoerwachtrij heeft een speciale LPR-naam (**VS\_DYNQ\_XX**, waarbij X gelijk is aan 1 tot 32) en het IP-adres dat van de Virtual Stationery-server is.

Bij gebruik van LPR-invoer werken alle gebruikers die taken naar een wachtrij verzenden, met dezelfde stationery.

U kunt uw stuurprogramma's installeren op de client-pc's. U kunt ze ook installeren op de server en ze vervolgens delen met uw gebruikers. Voor LPR-spooling wordt de wachtrij **NIET gepauzeerd**

# <span id="page-5-0"></span>**Installatie**

De installatie van Virtual Stationery bestaat uit vier onderdelen

- 1) PlanetPress Suite (Production en Imaging) installeren, activeren en configureren
- 2) De toepassing Virtual Stationery installeren (hiervoor moet de computer opnieuw worden opgestart)
- 3) Configuratie van Virtual Stationery
- 4) Stationery installeren
- 5) Implementeren

# <span id="page-5-1"></span>1. PlanetPress installeren, activeren en configureren

De toepassing Virtual Stationery gebruikt PlanetPress Suite (Production en Imaging) als de engine in de **BEPERKTE** modus PlanetPress moet worden geïnstalleerd en geactiveerd in de **BEPERKTE** modus voordat de toepassing Virtual Stationery kan functioneren.

Om te controleren of uw software juist is geactiveerd, moet u nagaan of uw **Production**activeringscode (wanneer u deze ontvangt) begint met vier cijfers die groter zijn dan *0512*.

#### **Bijvoorbeeld:**

**0776**-542963-B996-626F-B8FC-7F02 is juist

**0264**-542963-EAB5-1FAA-0CCA-861E is niet juist

Als uw activeringscode niet juist is, neemt u contact op met Objectif Lune of uw leverancier en vraagt u hen uw serienummer opnieuw uit te geven met de **BEPERKTE modus ingeschakeld**.

Opmerking: Zodra PlanetPress **BEPERKT** is, werkt het product niet meer met andere PlanetPress-configuraties. We raden u daarom NADRUKKELIJK aan het product te installeren op een andere pc of een ander VMWare-image dan waarop andere PlanetPress-installaties staan.

U hebt een serienummer nodig om PlanetPress te downloaden en/of te activeren.

Eindgebruikers ontvangen hun **serienummer** samen met hun bestelling

Resellers moeten een demi-serienummer aanvragen bij Objectif Lune of hun distributeur

U kunt de software downloaden via de volgende koppeling:

<http://www.objectiflune.com/OL/en-GB/Download/Demo/PlanetPressSuite.aspx>

De installatie van PlanetPress is erg eenvoudig. Na de installatie hebt u een activeringscode nodig om het product voor te bereiden voor gebruik met de toepassing Virtual Stationery. Deze code kunt u ophalen op onze website [www.objectiflune.com/activation](http://www.objectiflune.com/activation)

# <span id="page-7-0"></span>**Korte instructies**

a) Installeer ALLEEN PlanetPress Design en PlanetPress Production en PlanetPress Image. De andere opties zijn niet vereist (hoewel het niet uitmaakt niet uit als u ze toch selecteert).

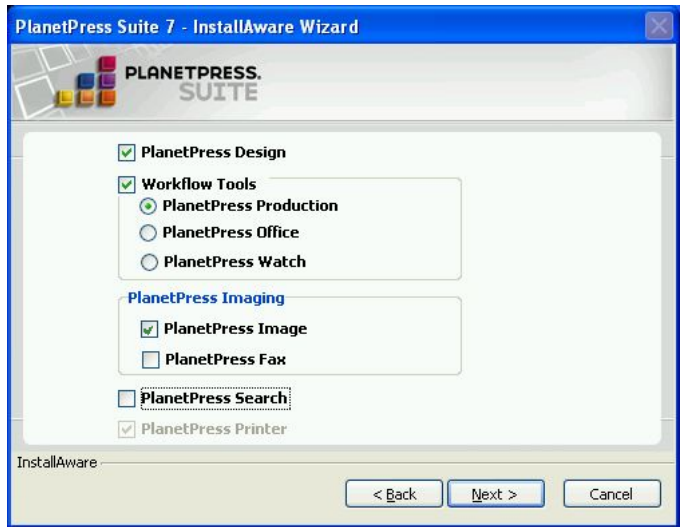

b) Na de installatie stelt u de PlanetPress Update Manager in op NOOIT bijwerken

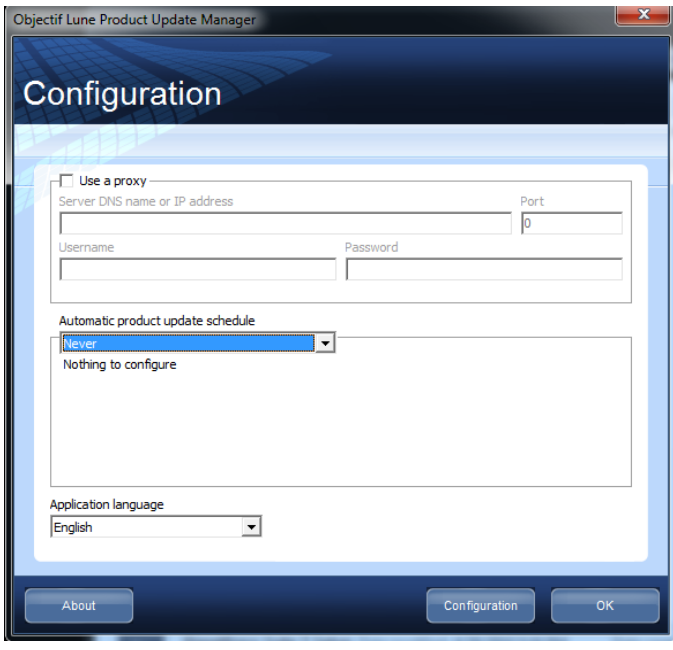

#### c) Activeer PlanetPress

Als u een e-mailbericht hebt ontvangen met een .reg-bestand, kunt u daarop dubbelklikken om de activering te voltooien. Als dat niet zo is, start u PlanetPress Production en selecteert u achtereenvolgens **Help** en **Softwareactivering**. **Doe daarna hetzelfde voor PlanetPress Image.** Voer met knippen en plakken de serienummers en activeringscodes uit de ontvangen e-mail in de betreffende vakken in (zie hierna) en klik vervolgens op OK. U ontvangt daarna een bericht dat uw software is geactiveerd.

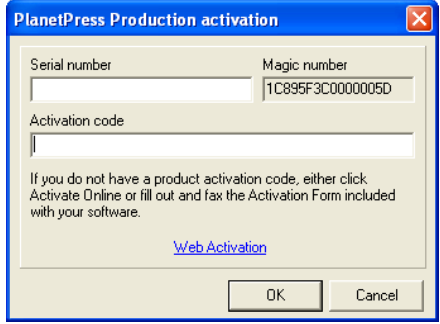

#### d) Configureer PlanetPress

Klik op Start | Programma's | PlanetPress Suite v7 | PlanetPress Production 7 configuratie om PlanetPress te laden (alleen vereist bij de eerste setup)

#### Selecteer **Extra | Services configureren**.

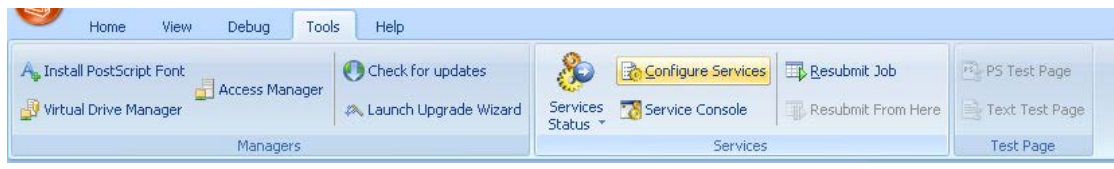

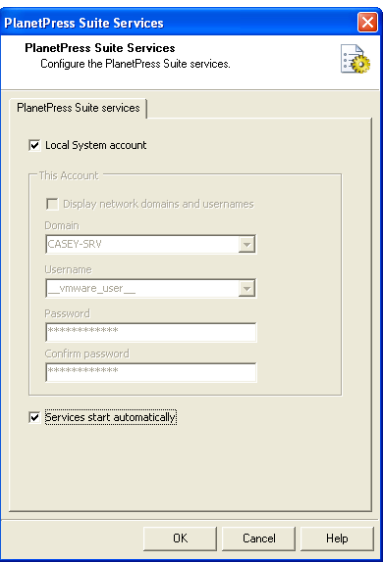

Schakel het vakje **Services automatisch starten** in en klik vervolgens op OK.

## Selecteer de **Serviceconsole**

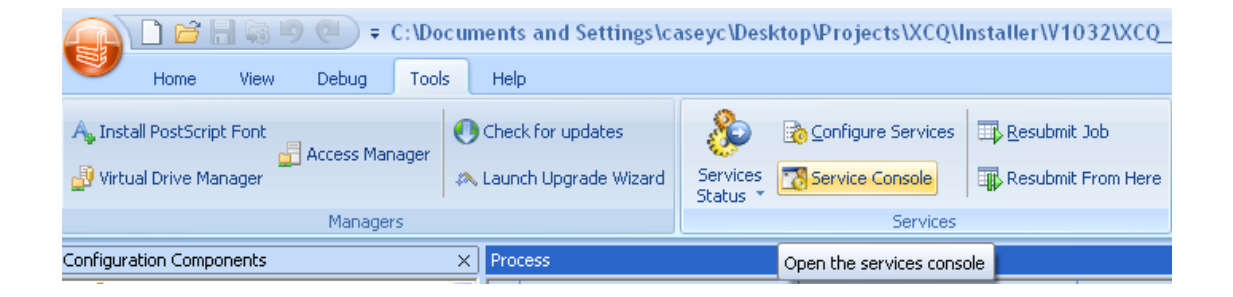

De Serviceconsole wordt gestart en u krijgt het volgende scherm te zien

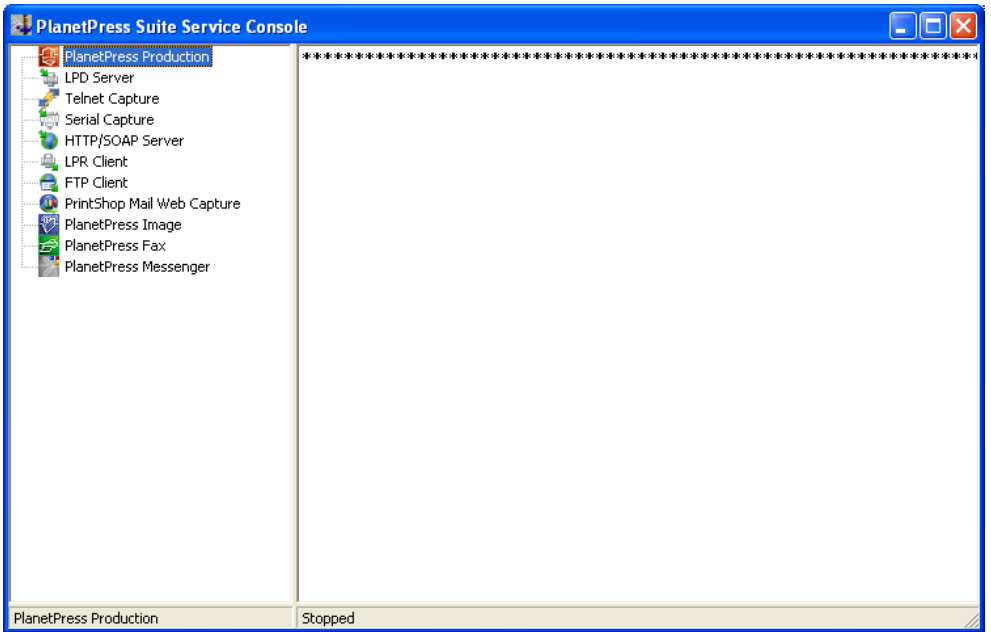

**Selecteer PlanetPress Production** in het linkerdeelvenster, klik er met de rechtermuisknop op en selecteer **Start**. Onder aan het venster verandert **Gestopt** in **Starten...** en daarna in **Uitvoeren**

Tijdens dit proces worden er op het scherm berichten weergegeven die beginnen met...

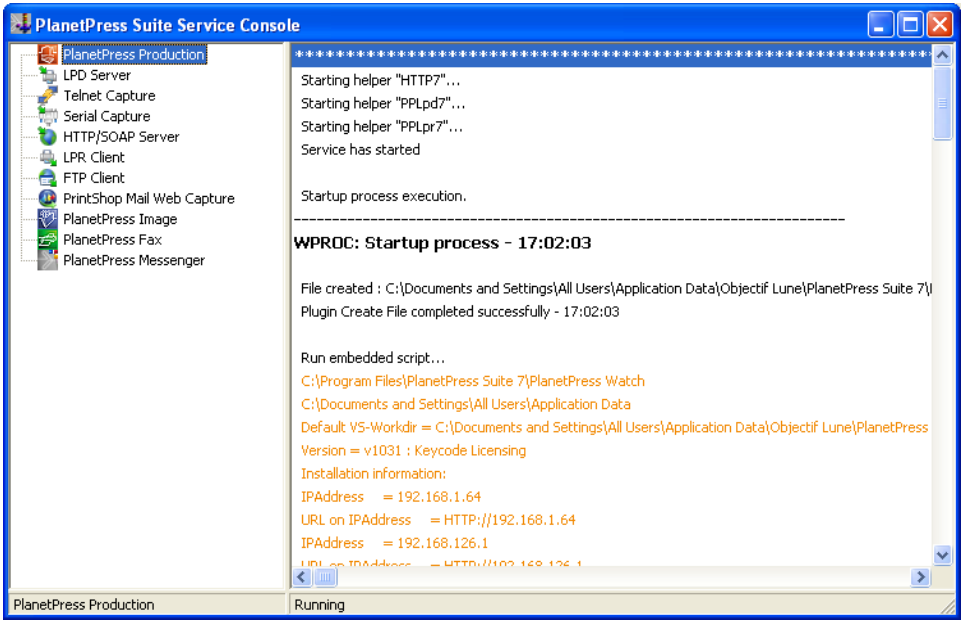

En eindigen met...

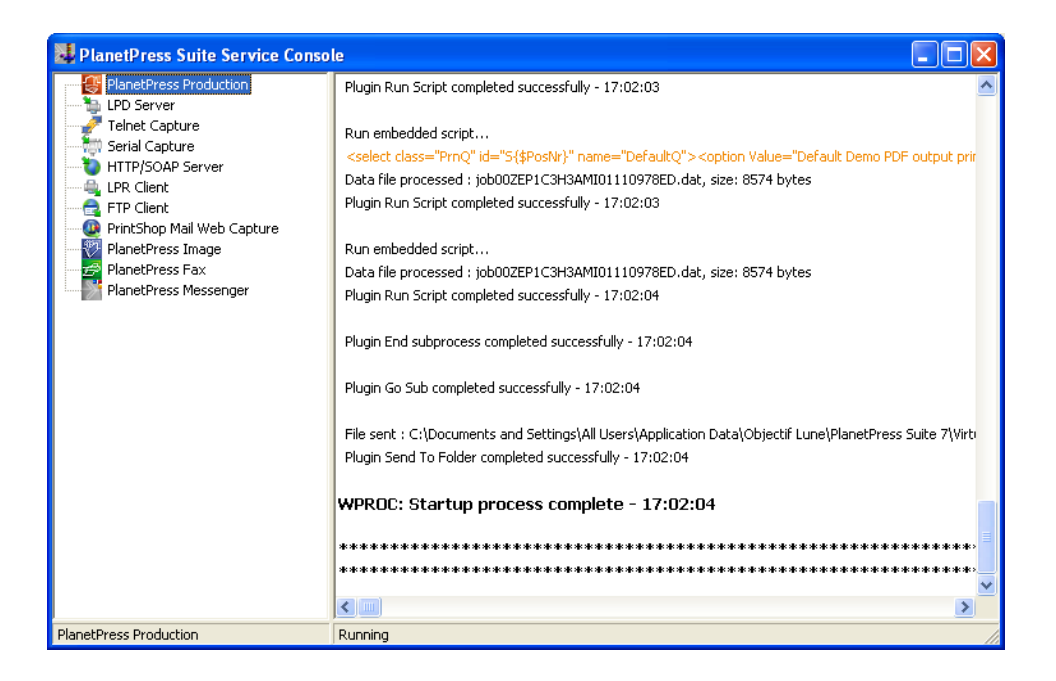

**BELANGRIJK:** Als deze berichten niet worden weergegeven, is Virtual Stationery niet geactiveerd in **BEPERKTE** modus. Neem contact op met Objectif Lune of uw leverancier. **Sluit** de PlanetPress-serviceconsole en PlanetPress Production

U bent nu gereed om de toepassing Virtual Stationery te installeren

# <span id="page-12-0"></span>2. Installeer de toepassing Virtual Stationery

Volg de prompts om de componenten van Virtual Stationery te installeren.

U krijgt de gelegenheid om poort 8080 of poort 8181 te kiezen. Kies de poort die vermoedelijk op uw systeem zal werken.

**Poort 8080**: is een HTTP-poort die door firewalls gewoonlijk open wordt gelaten, maar vaak wordt gebruikt door andere webtoepassingen, zoals Apache, Sharepoint enz.

**Poort 8181**: hiermee kunt u Virtual Stationery uitvoeren naast andere webtoepassingen. U moet mogelijk wel uw firewallinstellingen wijzigen om de poort te openen.

Na de installatie moet u uw pc **opnieuw opstarten**.

# <span id="page-12-1"></span>3. Configuratie

De toepassing Virtual Stationery wordt standaard geïnstalleerd in **demo**modus. Voor uitvoering in iedere andere modus hebt u een **sleutelcode** van uw leverancier nodig. De **sleutelcode** voor Virtual Stationery is uniek voor uw installatie van PlanetPress en bepaalt welke modus u kunt gebruiken.

**Demomodus:** hiermee kunt u de toepassing testen en demonstreren. Deze modus ondersteunt drie soorten uitvoer. Met de standaarduitvoer kunt u PDF's maken. De twee andere soorten uitvoer kunnen worden toegevoegd om het afdrukproces te demonstreren. (opmerking: de uitvoer bevat een watermerk en de kwaliteit is minder hoog)

De belangrijkste configuratiestappen zijn:

- a) Aanmelden en systeeminstellingen configureren
- b) Uw printer(s) installeren
- c) Stationery installeren

#### **a) Aanmelden en systeeminstellingen configureren**

Geef de volgende URL op [http://vsserver:port/ppsetting](http://vsserver:port/PPAdmin)

waarbij:

**vssserver** de naam is van uw server of het IP-adres van de server-pc met Virtual Stationery

**poort** het poortnummer is dat is gebruikt tijdens de installatie van de toepassing Virtual Stationery (standaard 8181, maar het is mogelijk dit tijdens de installatie te veranderen in 8080)

Er wordt een Virtual Stationery-scherm weergegeven met een verzoek om een wachtwoord op te geven. Het standaardwachtwoord is *default*

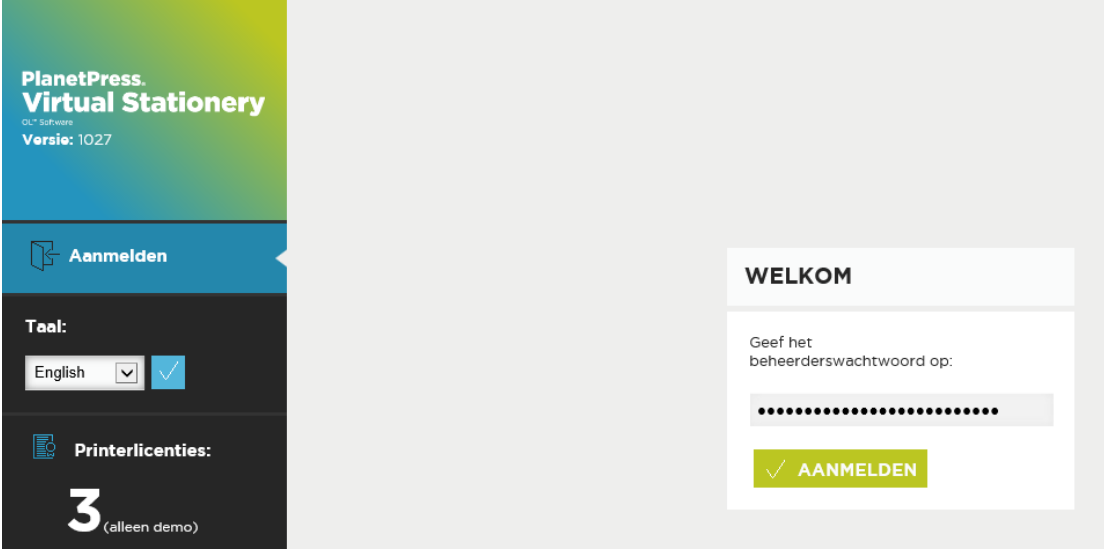

Als dit scherm niet verschijnt, moet u een aantal dingen controleren

- i) Wordt de poort door een andere toepassing gebruikt? Als dat zo is, moet u de software opnieuw installeren met de andere poortoptie (of de toepassing verwijderen)
- ii) Wordt de poort geblokkeerd door uw firewall? Als dat zo is, moet u de poort openen
- iii) Worden er PlanetPress-services uitgevoerd? Start de PlanetPress Suite-serviceconsole (Start | Programma's | PlanetPress Suite 7 || PlanetPress Suite-serviceconsole) om te zien of de services worden uitgevoerd

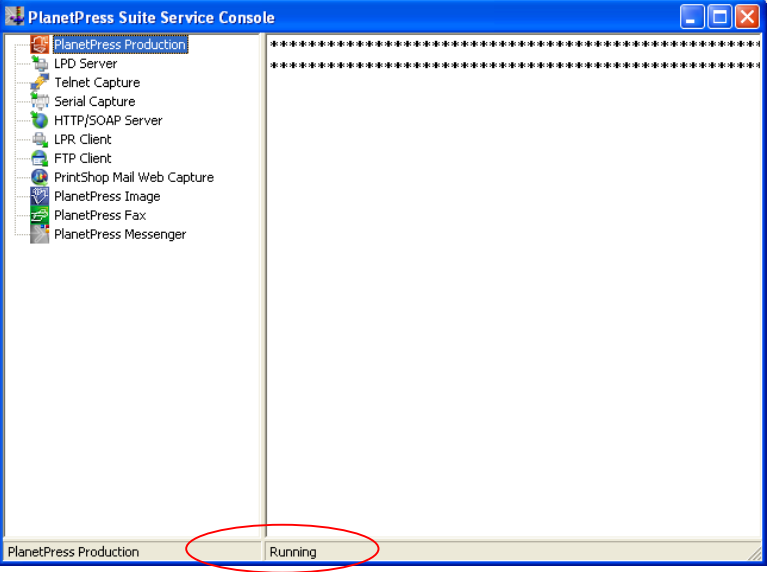

Als u het woord "uitvoeren" (zie hierboven) niet ziet, selecteert u PlanetPress Production, klikt u er met de rechtermuisknop op en selecteert u Start. U moet een paar berichten zien en wanneer de status "Uitvoeren" aangeeft, probeert u het opnieuw.

Nadat u zich juist hebt aangemeld, verschijnt het systeemscherm waarin u het systeem verder kunt configureren.

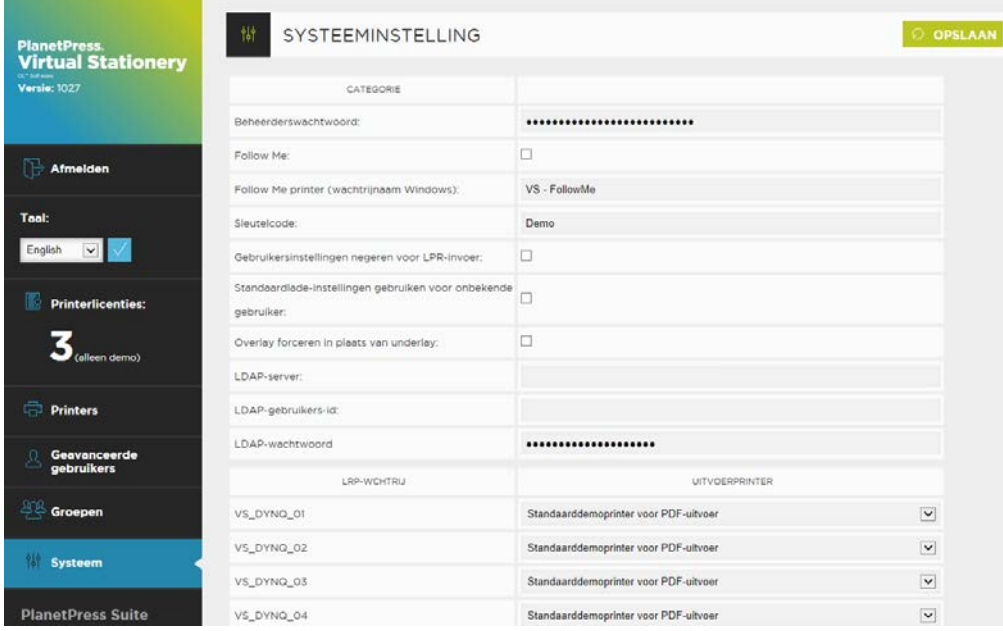

U kunt nu uw systeeminstellingen configureren.

**Beheerderswachtwoord:** Als u het wachtwoord wilt wijzigen, typt u uw nieuwe wachtwoord hier.

**Volg mij**: Als u ALLE uitgaande afdruktaken wilt doorsturen naar één lokale Windows-wachtrij, schakelt u dit vakje in

**Volg mij-printer (Windows-wachtrijnaam):** Wanneer u de voorgaande optie **Volg mij** inschakelt, stuurt Virtual Stationery alle uitgaande taken naar een bestaande Windows-wachtrij. We hebben daarvoor de EXACTE naam van de uitgaande wachtrij nodig. Kopieer de naam in uw printerlijst en plak hem in dit vak (verwijder voorafgaande en volgende spaties)

#### *Opmerking: als u geen geldige naam opgeeft, worden uw taken niet afgedrukt.*

**Sleutelcode:** op grond van het gekochte licentietype hebt u een sleutelcode van uw leverancier ontvangen (of moet u deze code verkrijgen). Met de sleutelcode wordt Virtual Stationery vergrendeld in de juiste modus (standaard = Demo).

**Gebruikersinstellingen negeren voor LPR-invoer (IUS):** hiermee kunnen 32 LPR-wachtrijen en de standaard Windows-wachtrij worden gebruikt.

#### **Standaardlade-instellingen gebruiken voor onbekende gebruikers**: niet gebruikt

**Overlay forceren in plaats van underlay:** virtuele stationery wordt gewoonlijk onder het oorspronkelijke document geplaats, wat ervoor zorgt dat het document de stationery kan overschrijven. Als u overlays in plaats van underlays wilt forceren, schakelt u deze optie in (opmerking: de documentinhoud kan dan gedeeltelijk door grafische elementen worden verborgen).

**LDAP-instellingen:** niet gebruikt

**Printertypen:** hiermee kunt u de namen van printertypen wijzigen, zodat u eenvoudig kunt onthouden wanneer een bepaald type goed werkt voor een bepaalde printer. U kunt bijvoorbeeld Type A wijzigen in OL Printer X123. De nieuwe naam wordt vervolgens vermeld op de printerpagina.

**LPR-wachtrij:** hiermee worden de namen van de LPR-invoerwachtrijen weergegeven. Deze kunt u gebruiken om een evenwichtige invoer te verzorgen zonder dat u de enkele Windowsinvoerwachtrij hoeft te gebruiken. Alle invoer gaat naar dezelfde uitvoer. Alle gebruikers gebruiken dezelfde stationery-instellingen.

Alle taken die bij deze invoerwachtrijen binnenkomen, worden verwerkt en verzonden naar de overeenkomstige uitvoerprinter.

**Uitvoerprinter**: is iedere gelicentieerde printerinstallatie in de installatiesectie **Printers**.

Nadat u deze opties hebt ingesteld, klikt u op Verzenden om ze toe te passen.

#### **b) Printer(s) installeren**

Installeer eerst uw uitvoer**printer(s)** door In het zijmenu Printers te kiezen.

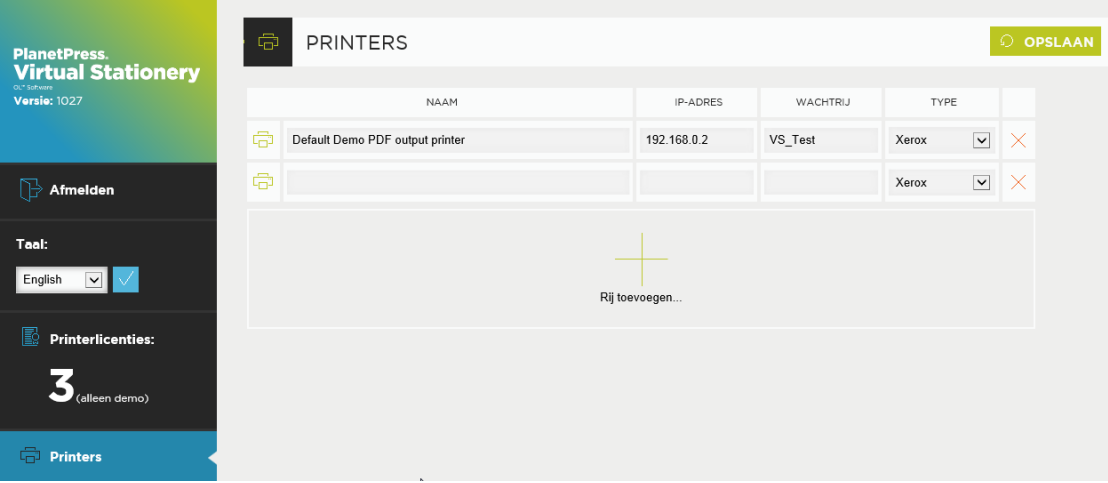

Bewerk de printers daar of selecteer **Rij toevoegen** om een nieuwe rij te maken en klik op **Bijwerken** om alles te voltooien.

**Naam:** dit is de naam waarmee een gebruiker de locatie van de printer herkent

**IP-adres**: dit is het IP-adres van de printer

**Wachtrij**: dit is de LPR-wachrijnaam (gewoonlijk *afdrukken*)

**Printertype:** selecteer het printermodel (met Type A, B, C, D, E of Overig kunnen wij zo nodig printerprofielen verschaffen)

U kunt net zoveel printerprofielen toevoegen als u wilt, maar alleen gebruikers kunnen tot X printers in hun installatiescherm kiezen, waarbij X gelijk is aan het aantal gekochte licenties.

U kunt meer licenties bestellen bij de leverancier.

**Als u een printer wilt verwijderen, klikt u op de rode X aan het einde van de lijst en klikt u vervolgens op Opslaan.**

### <span id="page-18-0"></span>4. Stationery installeren

Geef de volgende URL op om de lade-instellingen voor ALLE gebruikers te configureren

#### http://vsserver:port/ppindex

U gaat dan naar het scherm met de lade-instellingen. Als gebruikersnaam wordt **VSQ** weergegeven, maar de instellingen gelden voor alle gebruikers

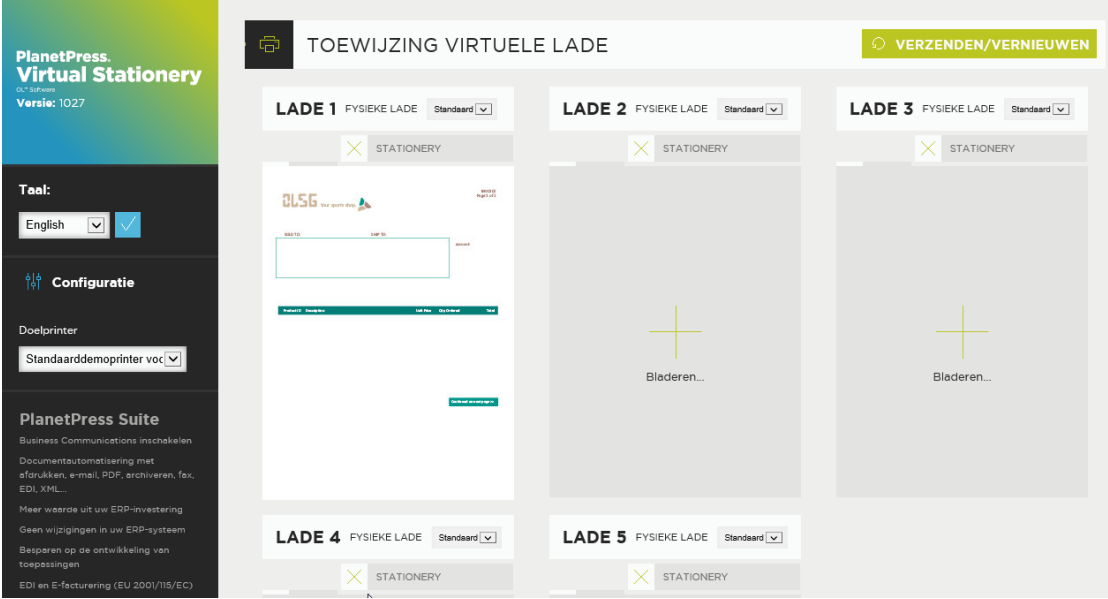

Als u een specifieke PDF wilt toewijzen aan een lade, klikt u op de knop Bladeren en selecteert u uw gekozen stationery. Wanneer u op Verzenden klikt, wordt de stationery gebruikt voor alle gebruikers die afdrukken via Virtual Stationery. Er wordt een voorbeeld weergegeven wanneer de webpagina wordt vernieuwd.

Als u de stationery wilt verwijderen, schakelt u het selectievakje in en klikt u op Verzenden/Vernieuwen.

## <span id="page-19-0"></span>5. Implementeren

Volg de onderstaande stappen om een gebruiker toegang te geven tot Virtual Stationery.

- a) Configureer de gebruiker en zijn/haar stationery en doelprinter
- b) Verzend een koppeling om de Virtual Stationery-instellingen weer te geven (optioneel)
- c) Maak vanaf het bureaublad verbinding met de gepauzeerde gedeelde Virtual Stationerywachtrij van de PlanetPress-printer)

Opmerking: als u gedeelde wachtrijen gebruikt, heeft Virtual Stationery exclusieve toegang nodig tot binnenkomende afdruktaken. Voor sommige besturingssystemen vereist dit een eenvoudige wijziging in het register. Zie daarvoor de gids **Wat te verwachten**.

OL is een handelsmerk van Objectif Lune Inc.

Alle weergegeven geregistreerde handelsmerken zijn eigendom van de respectieve eigenaren. © 2015 Objectif Lune Incorporated. Alle rechten voorbehouden.